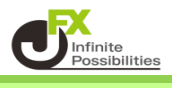

### インジケーターのダウンロード

1 リンクからZipファイルをデスクトップに保存します。 利用しているブラウザによって保存方法が異なりますので、下記の操作にて保存をしてください。 ※ここでは「JFX-ZigZag\_HL」をダウンロードします。

## O Google Chromeの場合

右上に表示されたファイルをクリックします。

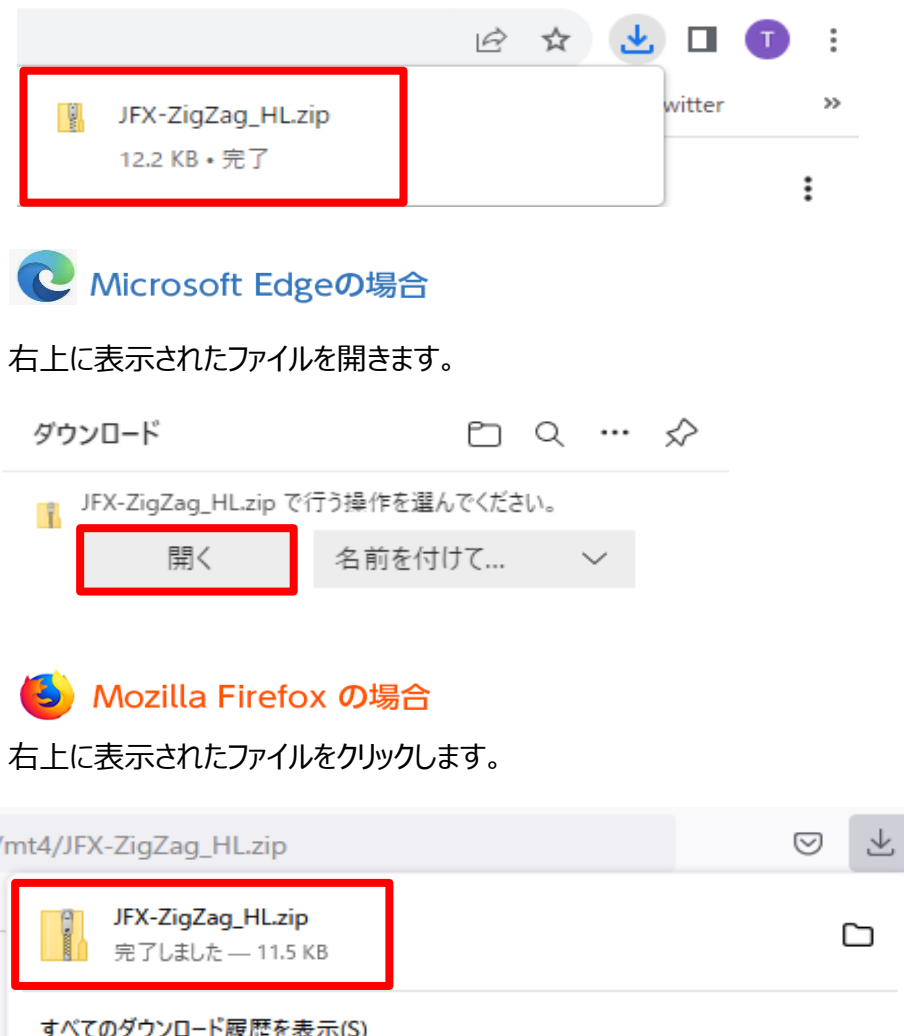

2 圧縮されていたファイルが展開されました。 ※OSによってファイルの展開方法が異なります。

# Windows 10 の場合

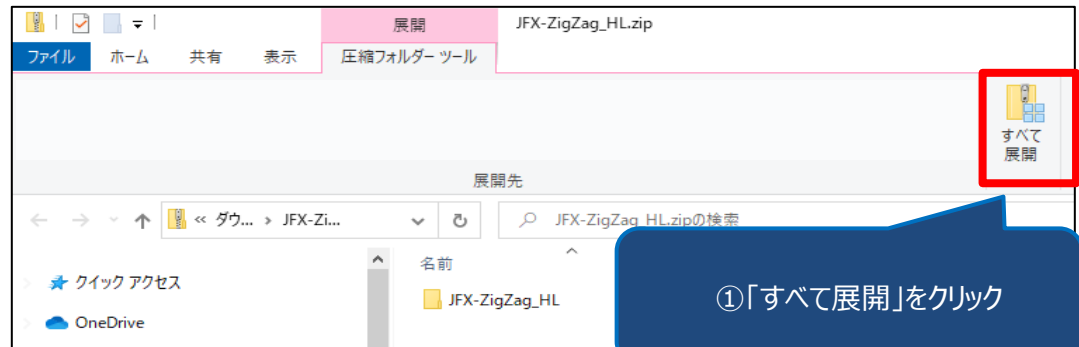

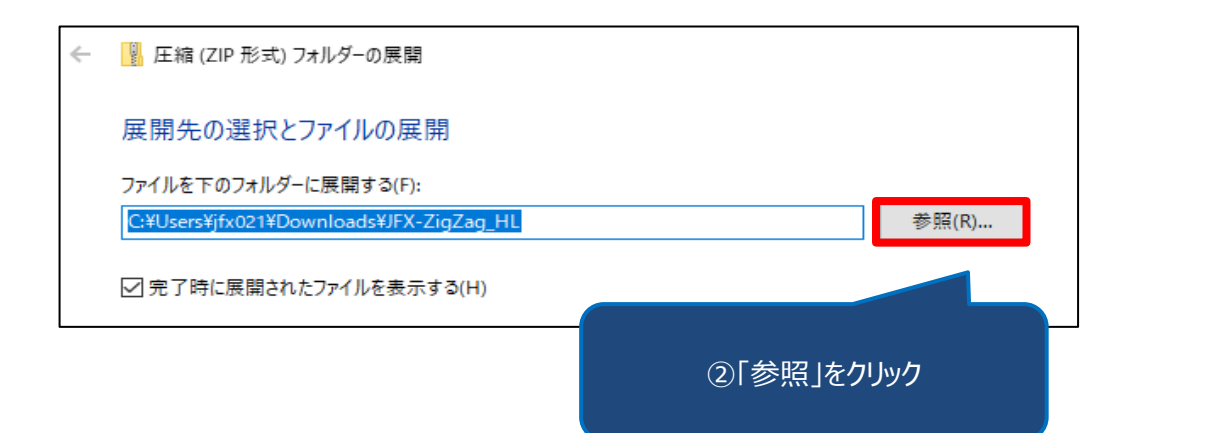

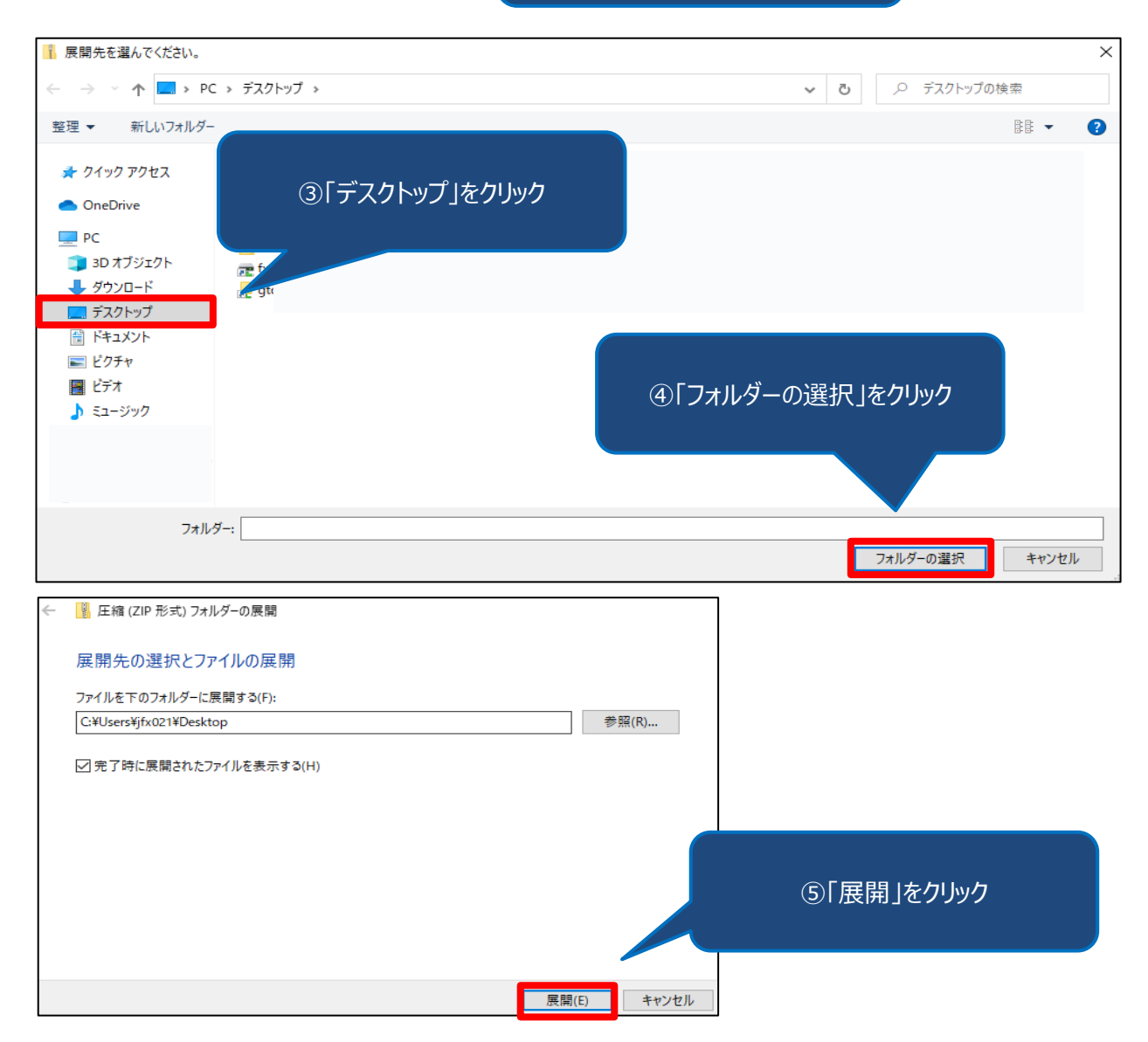

3 デスクトップ展開されたフォルダが表示されます。 フォルダを開くとex4のデータが格納されています。

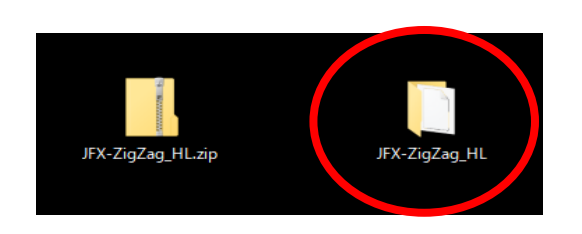

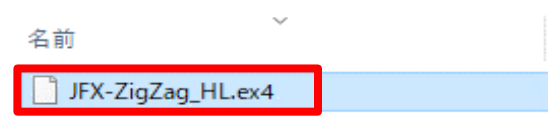

インジケーターの保存

1 MT4を開きます。 左上【ファイル】→【データフォルダを開く】をクリックします。

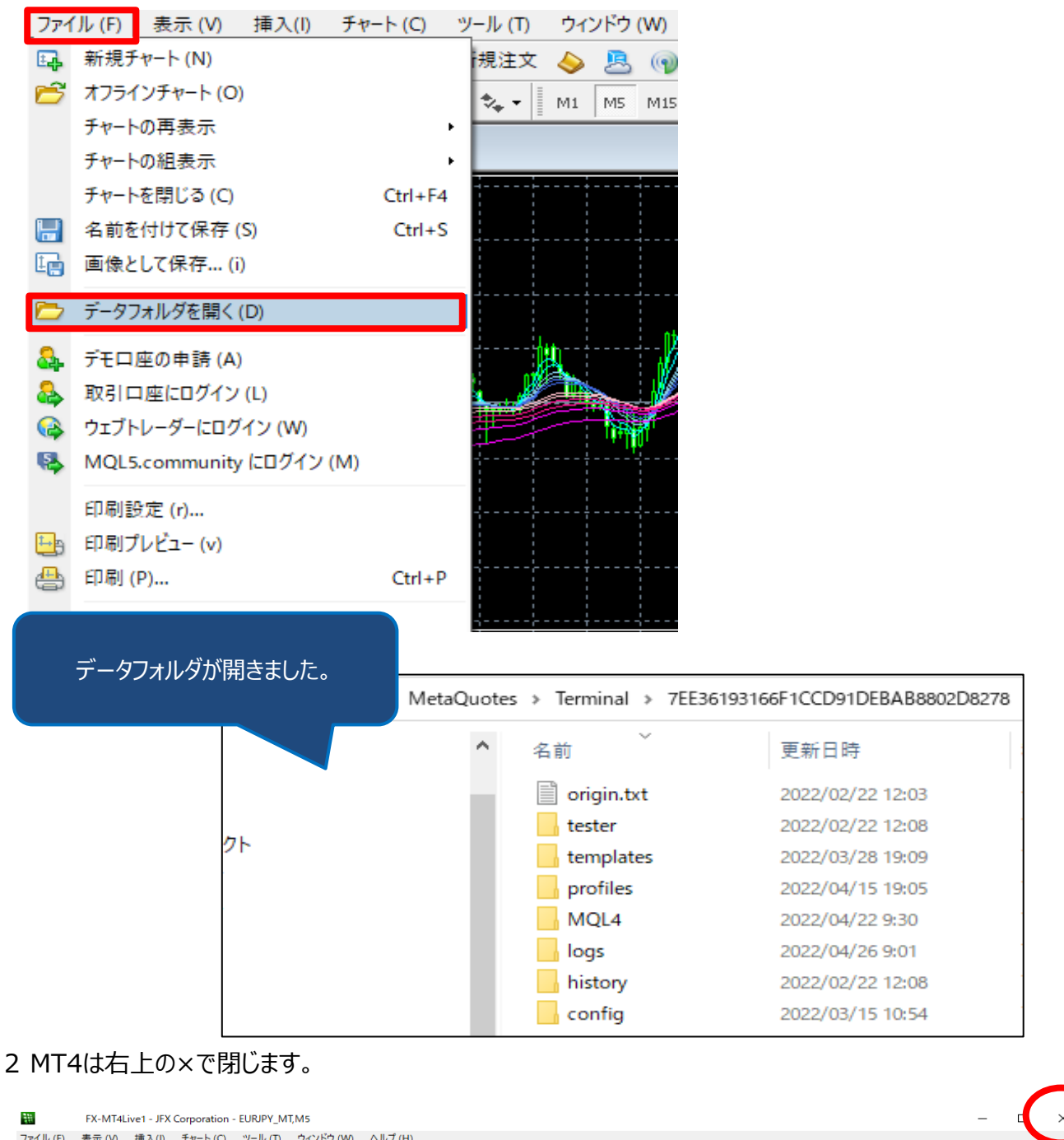

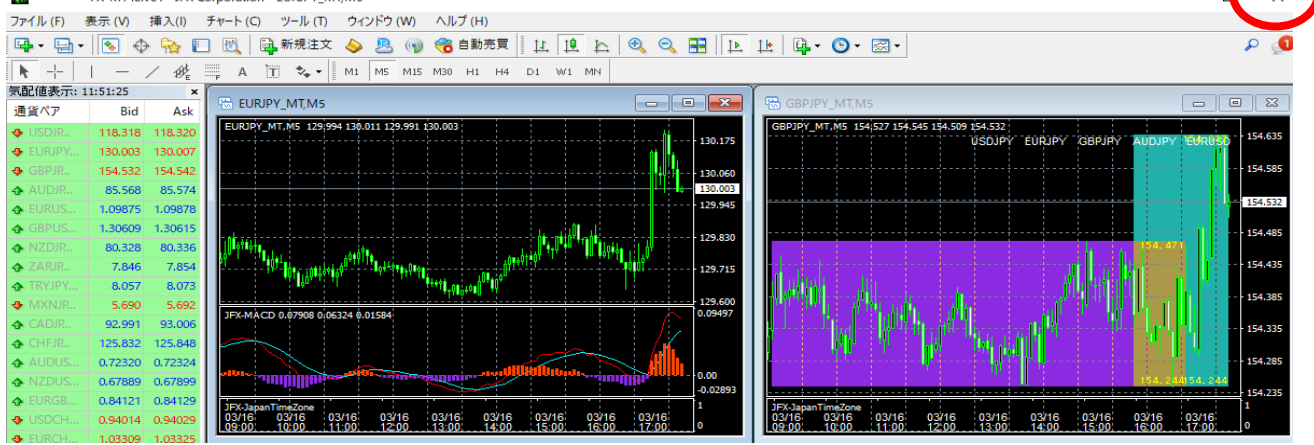

インジケーターのデータを右クリックしてコピーします。

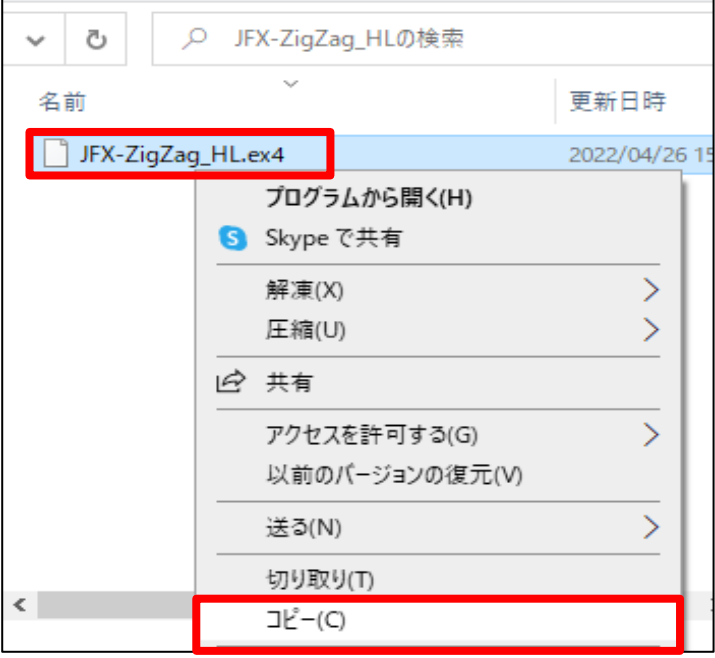

データフォルダ内の【MQL4】をダブルクリックします。

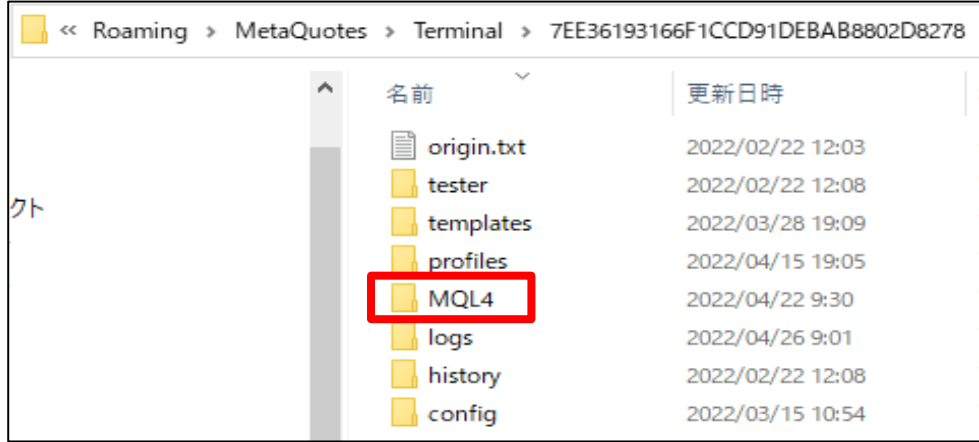

【Indicators】をダブルクリックします。

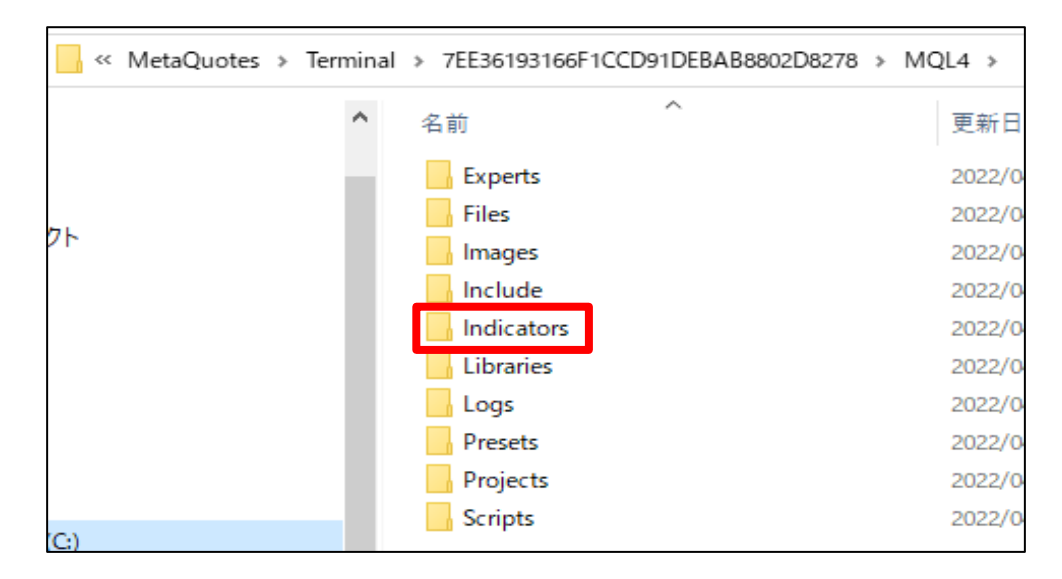

### 6 右クリックで貼り付けします。

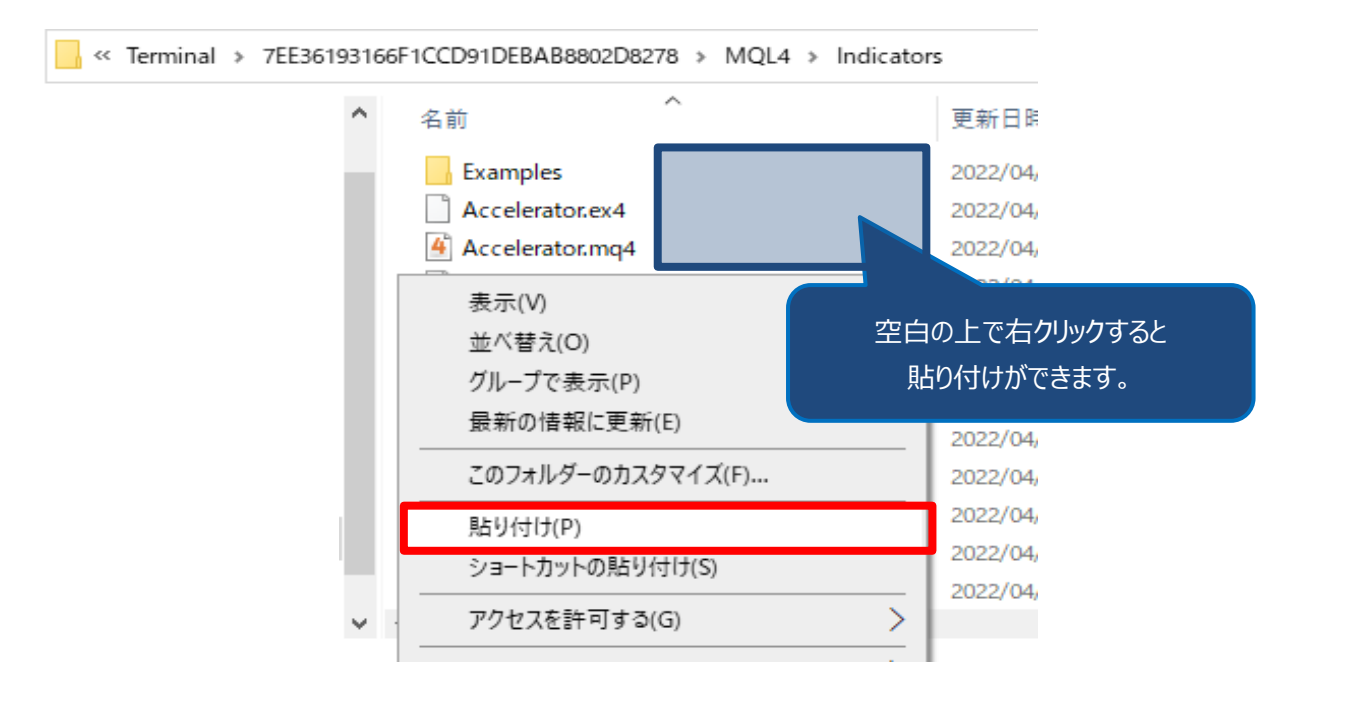

#### MT4に反映されているかを確認

1 MT4を開きます。

【挿入】→【インディケータ】→【カスタム】をクリックし、保存されていることを確認します。

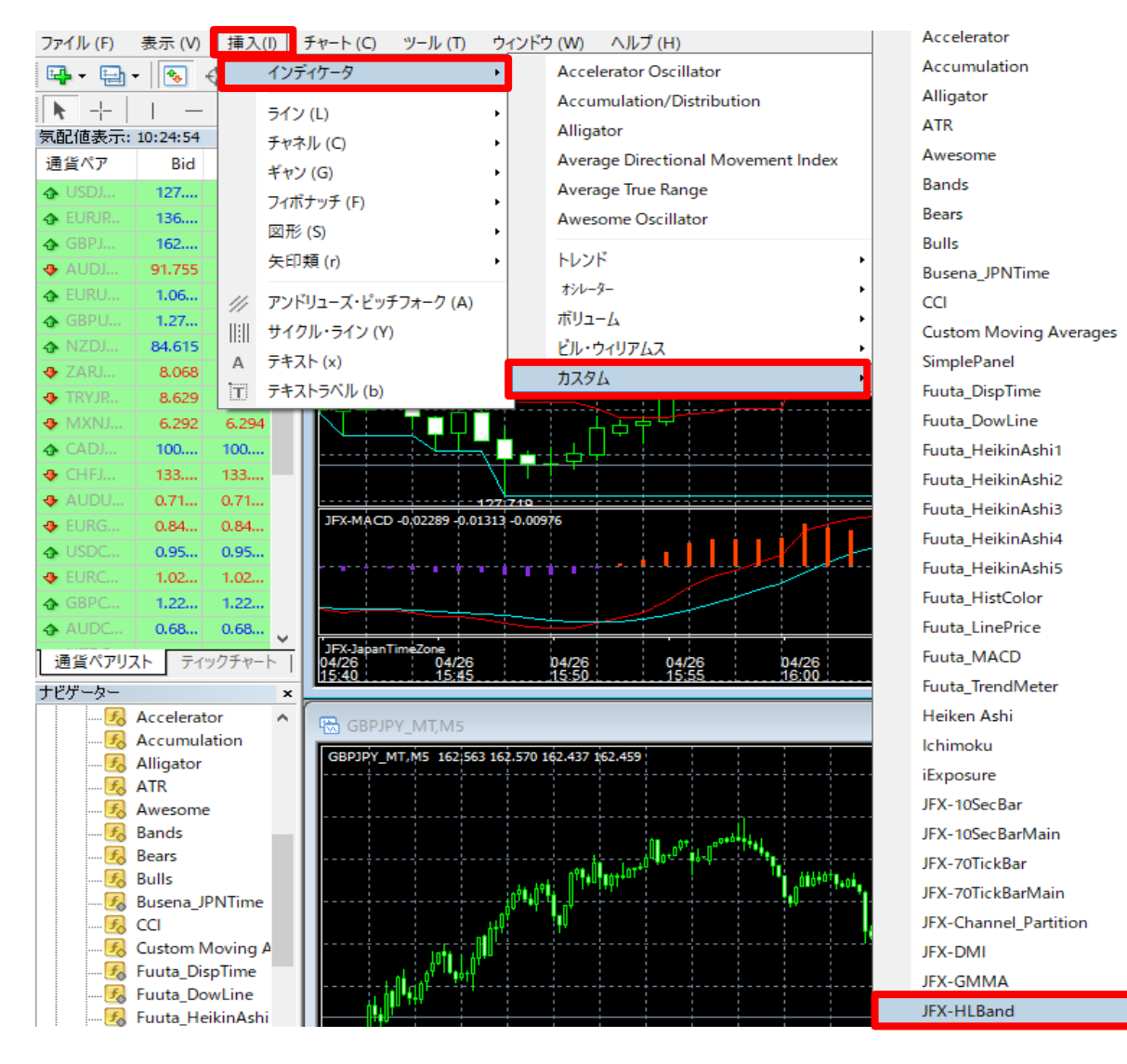